## How to: *Log In to the System for the First Time*:

This step-by-step guidance provides information on the process for logging onto the Online Reporting System for the first time.

To Log In for the first time, please complete the following steps:

i. The Online Reporting System will require all Administrator(s) and User(s) to change their password when logging into the system for the *first* time. To begin with, enter your log in details into the *Login Screen* as shown in figure 1.1. If you are logging in as a Firm/System Administrator, the password will be the temporary one issued to you by the Central Bank. If you are logging in as a Business Administrator or User, the password will be the one created for you by the Administrator who set you up on the system.

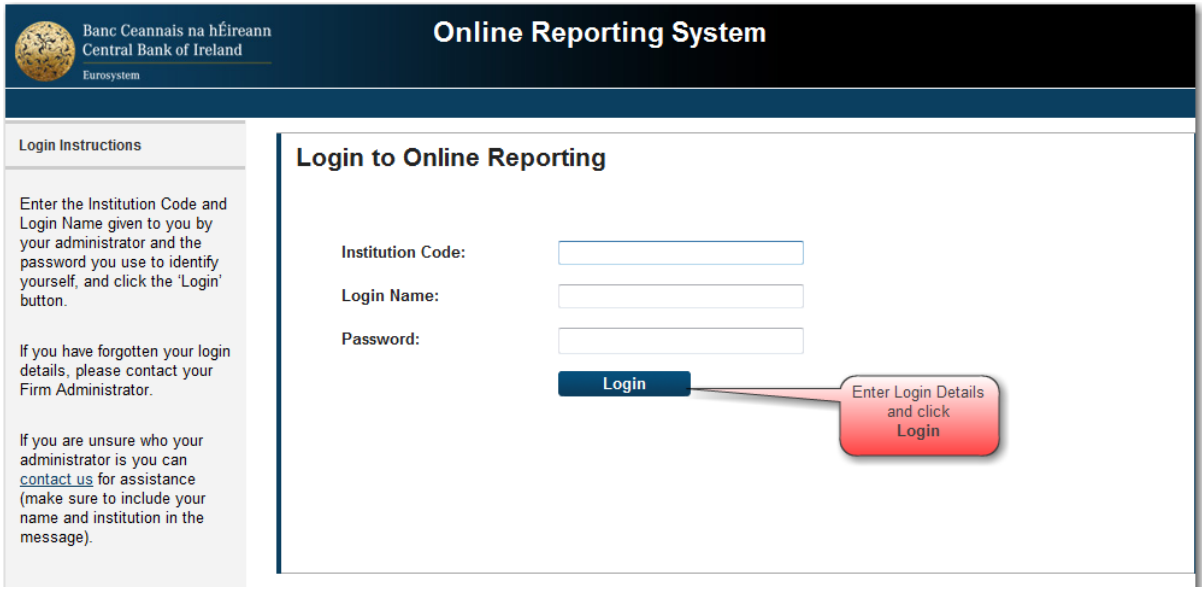

Figure 1.1 Login Screen

ii. You will then be taken to the screen shown in figure 1.2 below. In the '**Enter Old Password**' box, enter the temporary password issued to you either by the Central Bank (if you are a Firm/System Administrator) or by the Administrator who set up your account (if you are a Business Administrator or User). You must then enter your new personal password in the other two boxes. Tips on creating a strong password are available by clicking on the link '**What is a strong password?**'. Once satisfied with your new password, click '**Change**'.

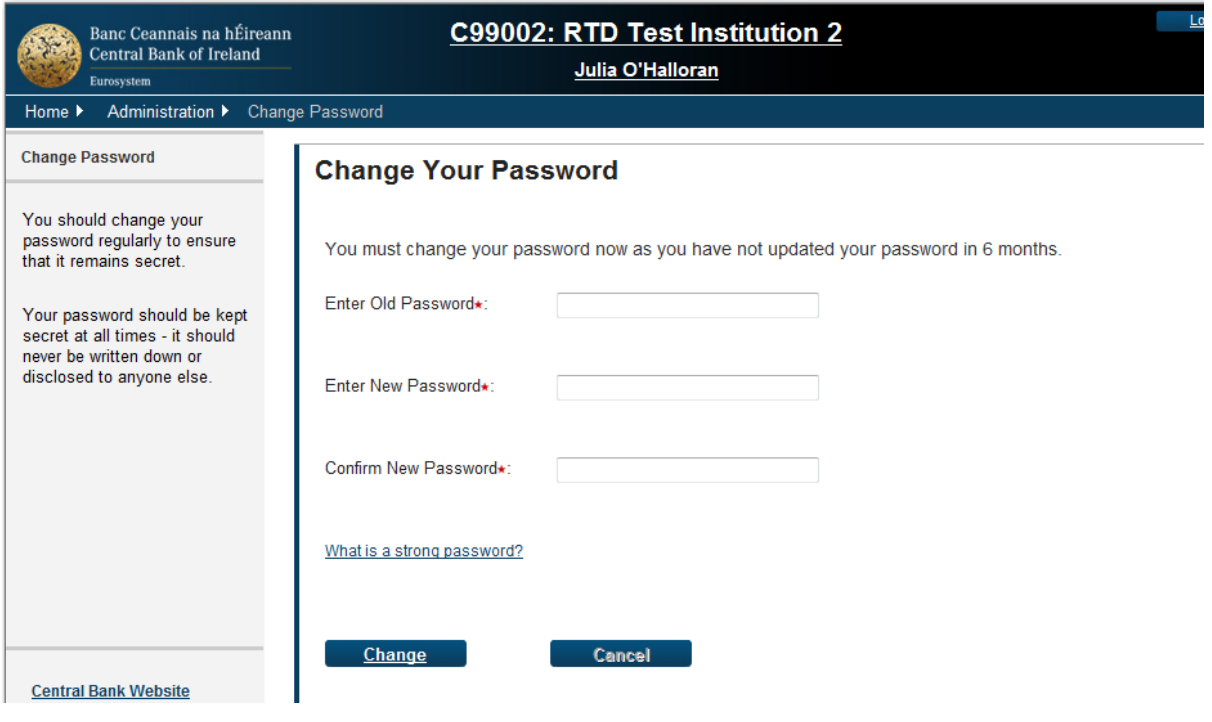

Figure 1.2

iii. When a password has been changed successfully, the screen show in figure 1.3 will be displayed.

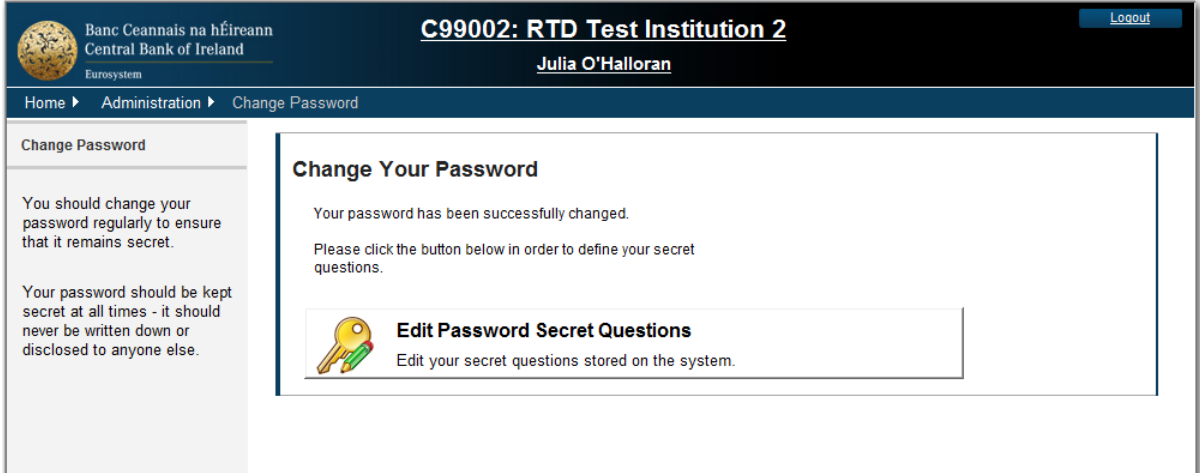

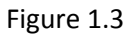

- iv. Click the '**Edit Password Secret Questions**' button to proceed.
- v. Your Password Secret Question page appears (shown in figure 1.4). You must provide answers to at least 3 of the 5 questions below. Then click '**Save'**. Once this is complete you will be brought to the *Home Page*.

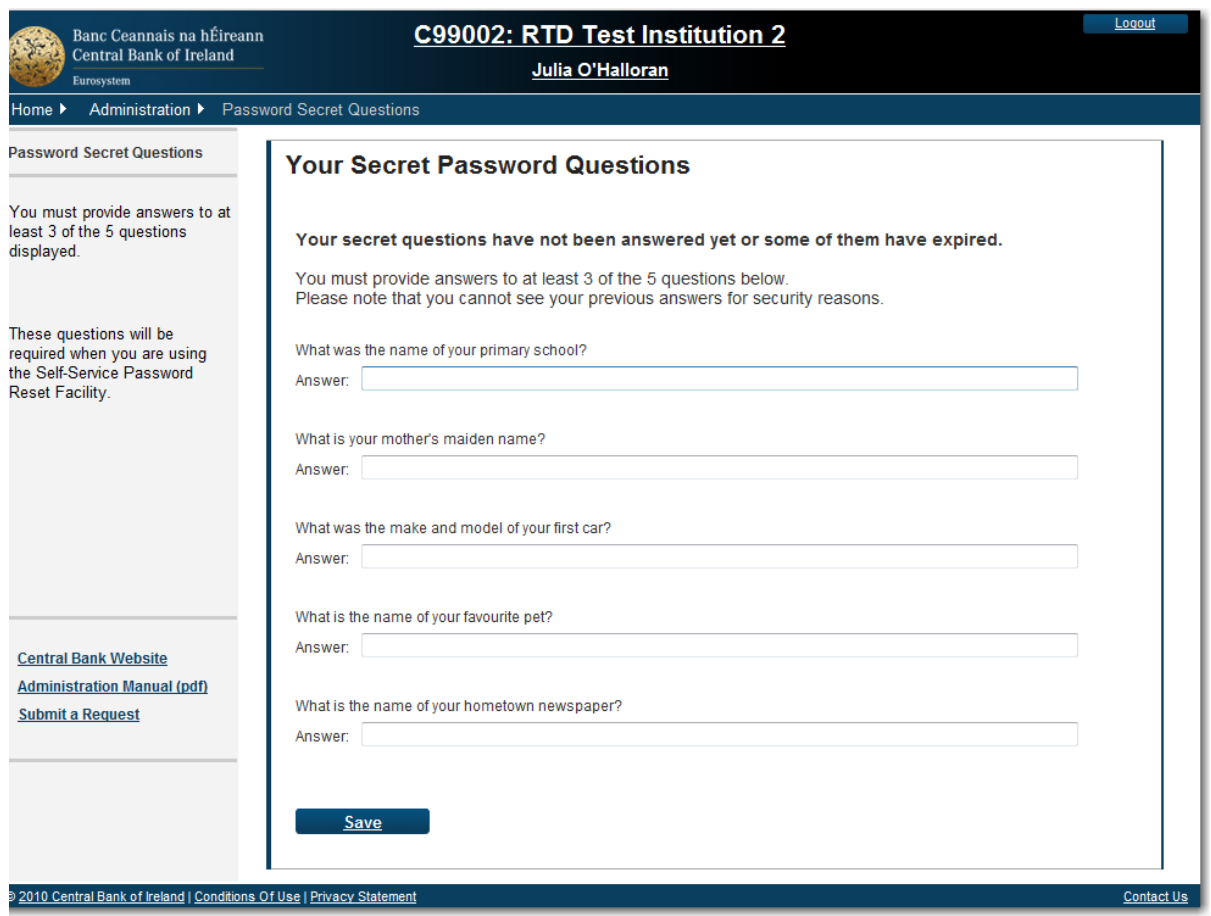

## Figure 1.4

vi. The end User is responsible for keeping their details secure. ONR Administrators and Users should refer to the Quick Reference guide on How to Reset Passwords for further information on password functionality.